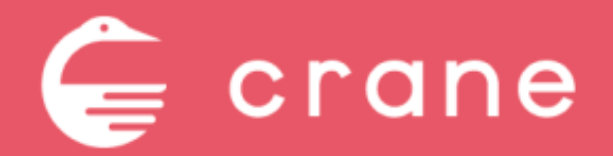

初期設定 操作マニュアル

Document Ver.1.0 2022.04.05

# 目次

#### 基本情報の登録  $\Box$

0:アカウントを新規登録する(CLADE)

- 1:Craneへのログイン
- 2:座席情報を設定する
- 3:コース情報を設定する

#### ネット予約の受付方法の設定 m

4:ネット予約を受け付ける時間を設定する 5:予約通知を受けるメールアドレスを設定する 6:ネット予約を受け付ける際の各種設定をする 7:キャンセルポリシーを設定する

# 0:アカウントを新規登録する(CLADEでの登録)

#### 操作対象のページ>CLADE

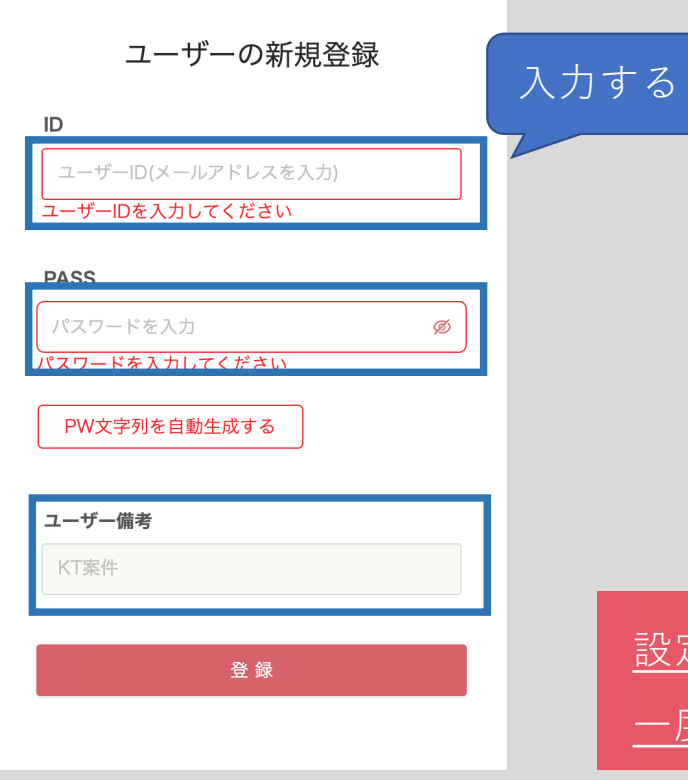

1)CLADEにログインする https://www.clade.jp/ yoshito\_hirose@kt-solution.co.jp kt10148

2)右上の「新規登録」をクリック ID:クライアントメールアドレス PASS:初期パスワード ユーザー備考:案件ID+店舗名(例:kt00001 肉たらし)

設定したユーザーIDとパスワードはスプレッドシートに記録しておく 一度画面を閉じたらパスワードが2度と見れないので忘れずに

# 1:Craneへのログイン

#### 操作対象のページ>ログイン画面

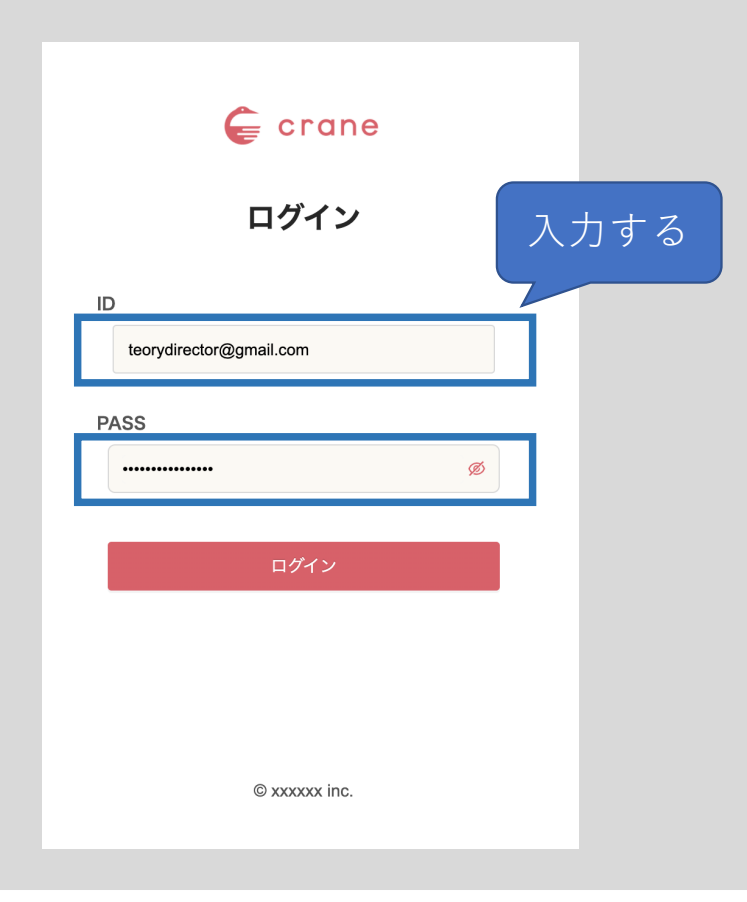

https://www.rsv-crane.jp/login CLADEで作成したIDとパスワードで 上記URLからログインしてください。

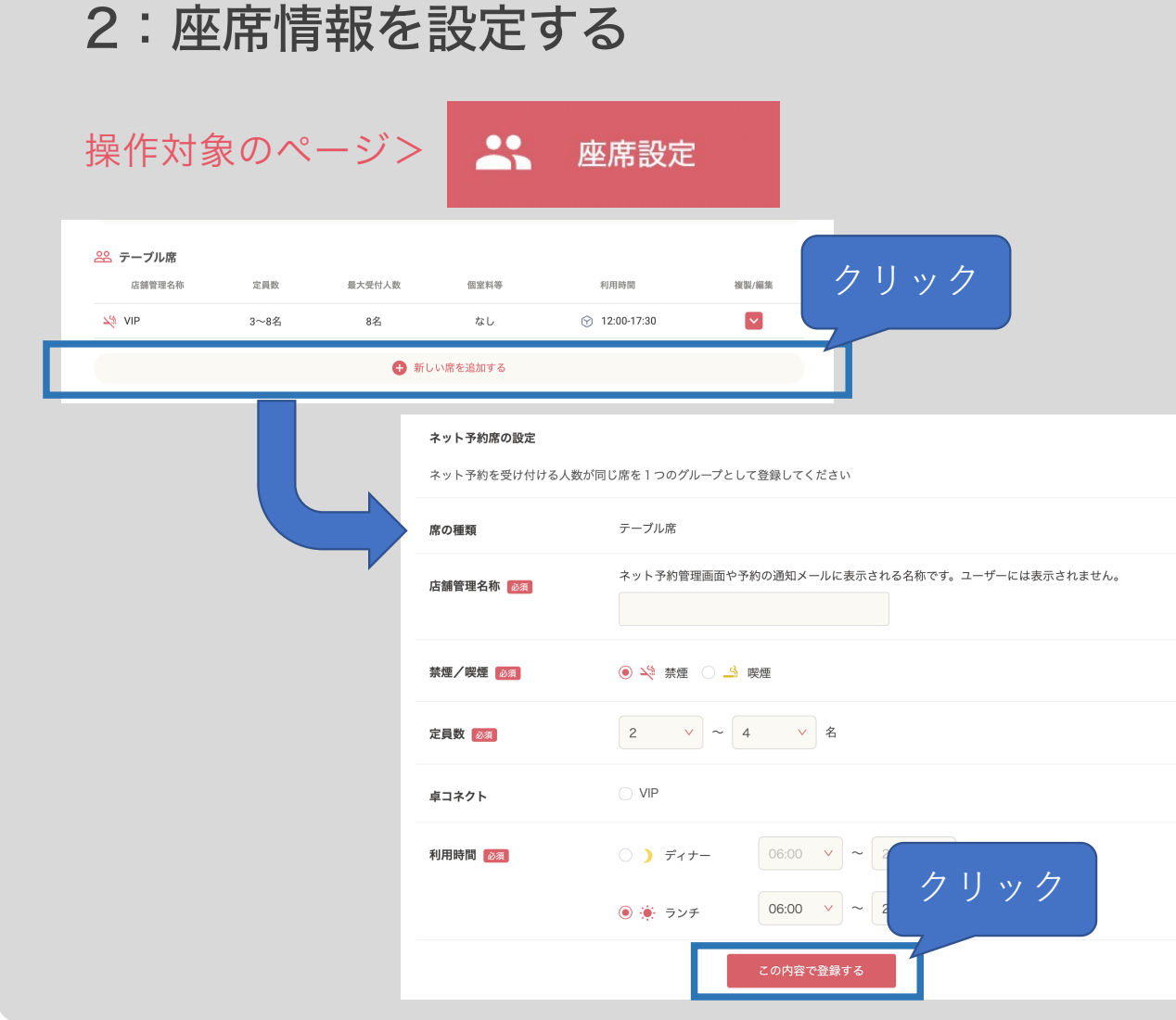

「席の種類」ごとに情報を登録します。

「新しい席を追加する」をクリックしてください。 →座席情報を入力してください。 →情報を入力後「この内容で登録する」 をクリックしてください。

 $\epsilon$  crane

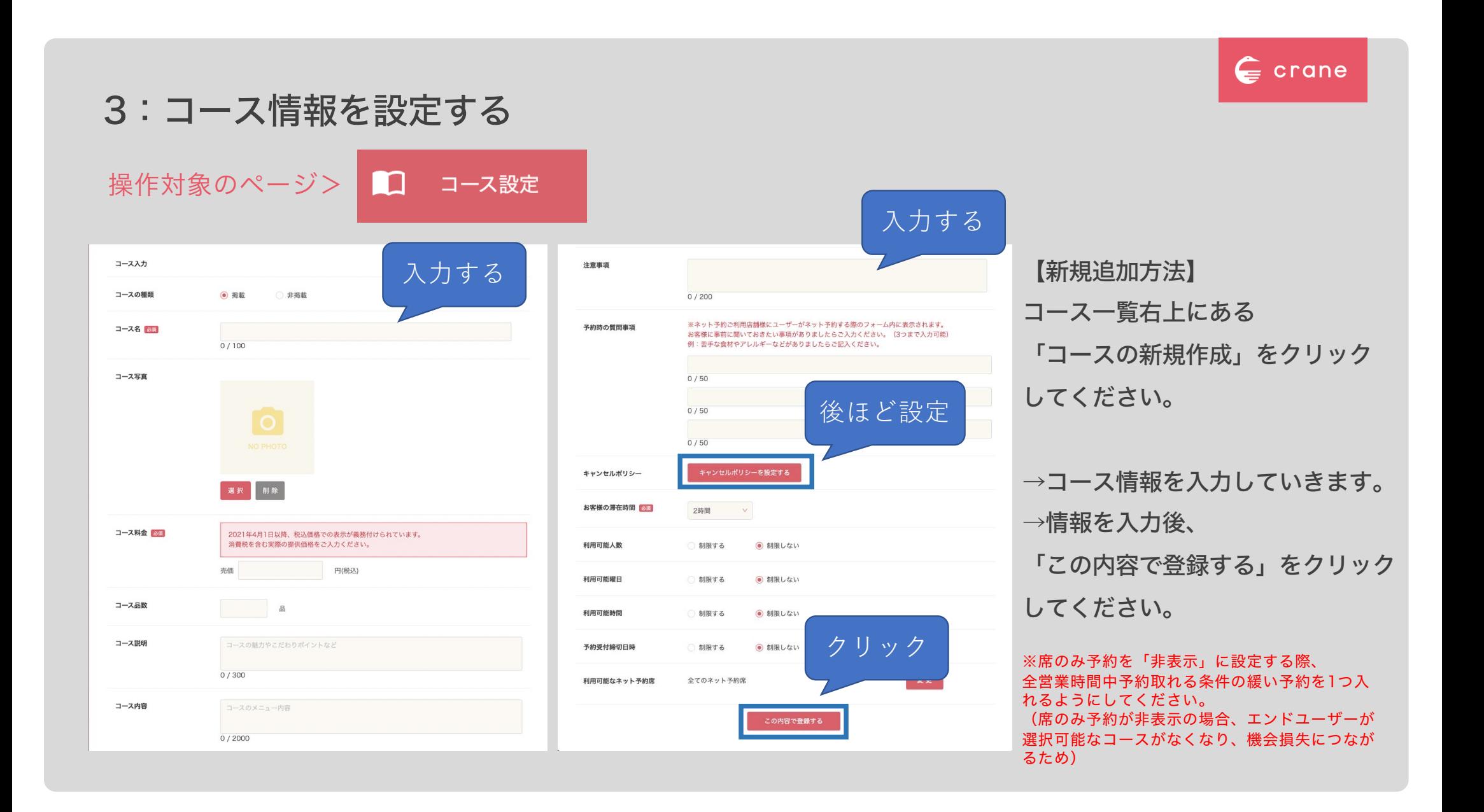

## 4:ネット予約を受け付ける時間を設定する

#### 操作対象のページ>

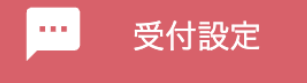

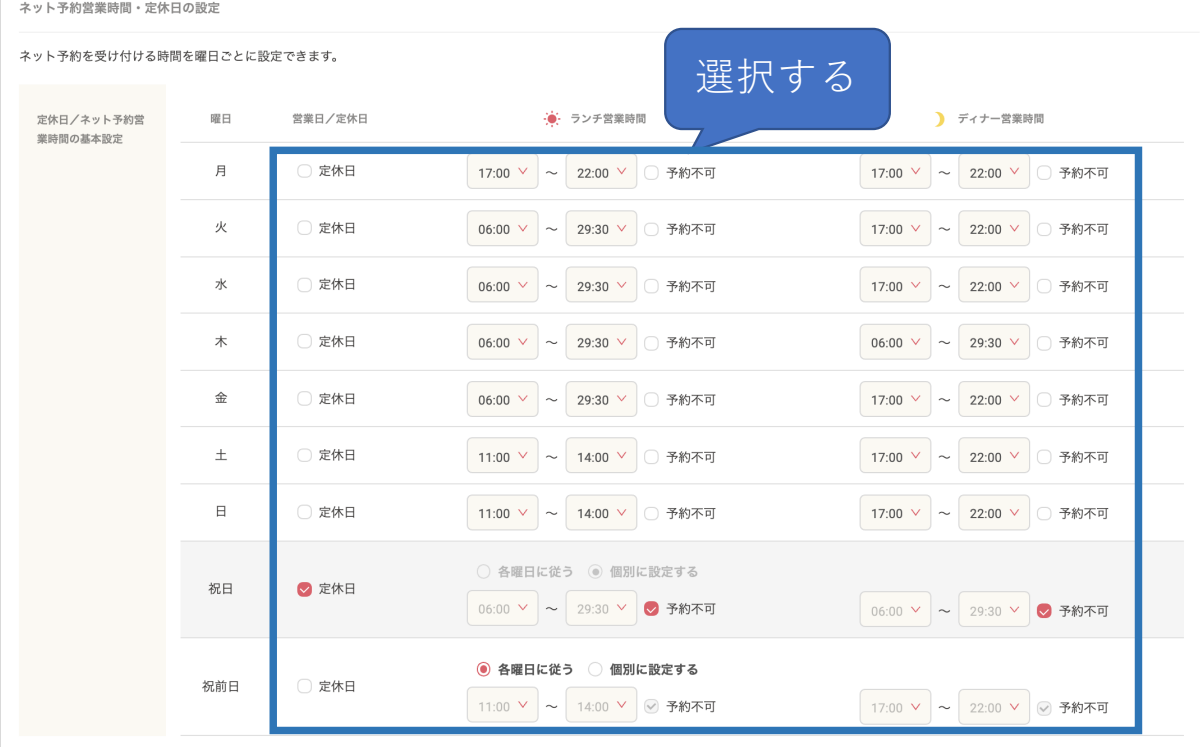

曜日ごとにネット予約を受け付ける時間を設定 することができます。変更したい時間をタブ選択 してください。

「定休日」「予約不可」にチェックを入れると 予約を受付できなくなります。

※「祝日」「祝前日」は予約受付時間について ・各曜日と同じ時間にする場合→「各曜日に従う」を選択 ・個別に設定したい場合は、「個別に設定する」を選択し、時間 入力する

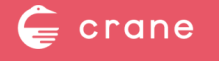

## 5:予約通知を受けるメールアドレスを設定する

# 操作対象のページ>

ネット予約を受け付けた際に、メール/電話/FAXで通知を受け取ることができます。

予定通知の設定

l mi 受付設定

> 予約を受け付けた際の通知用メールアドレスの 設定をしてください。

※複数のメアド登録も可能です。

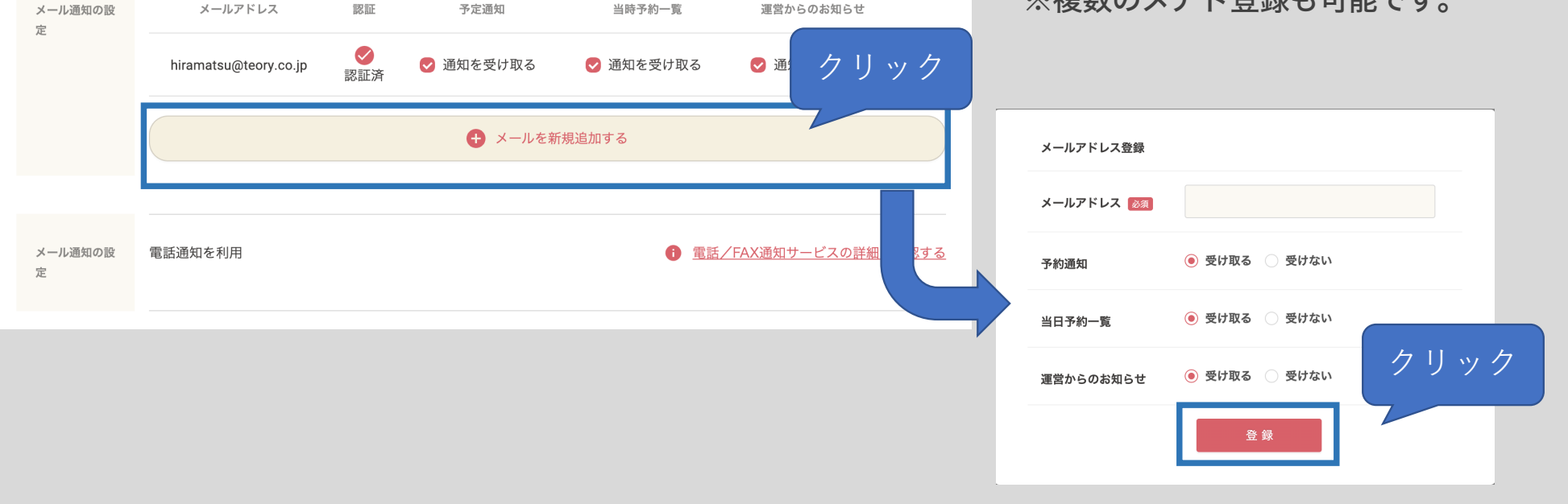

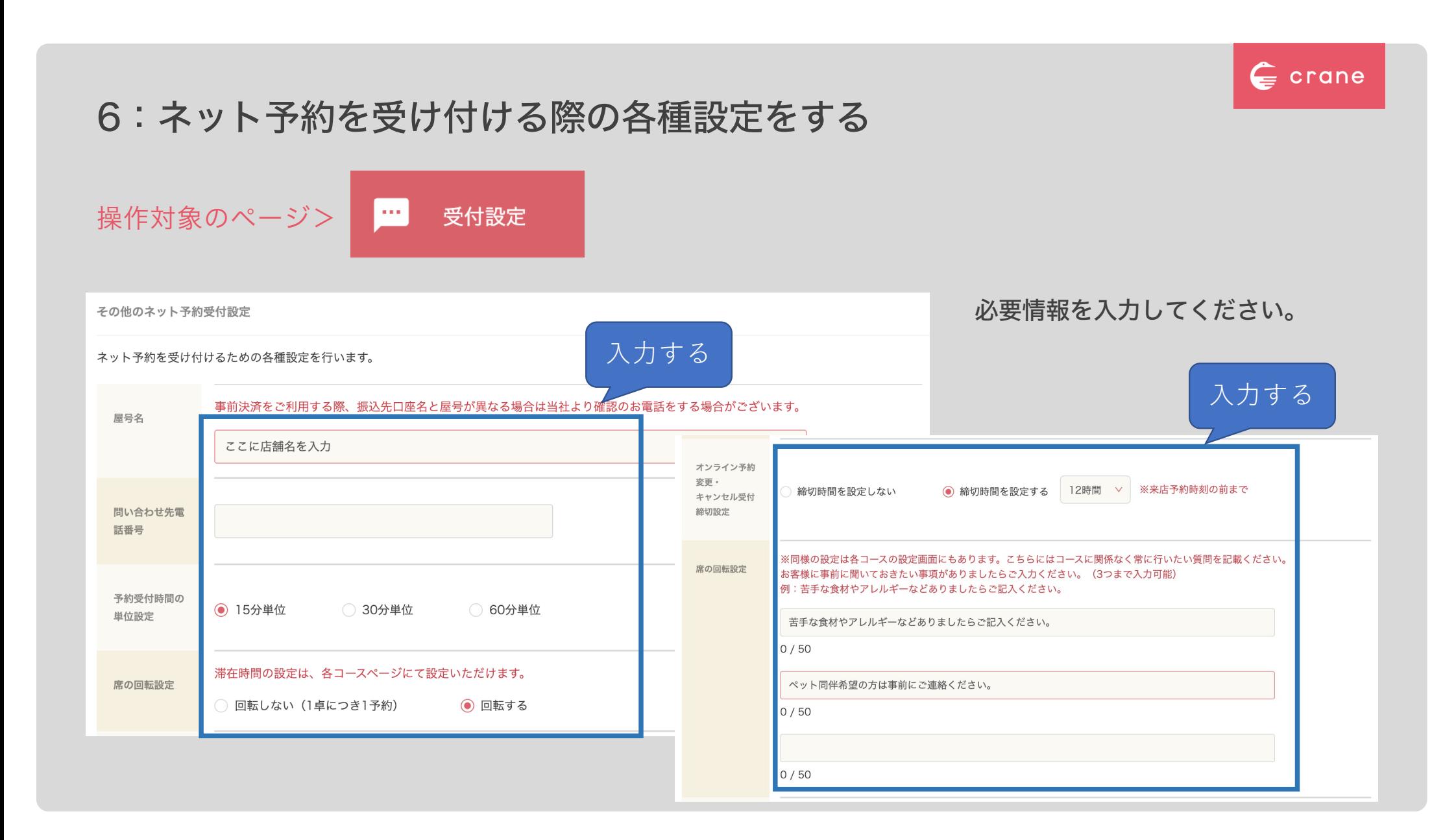

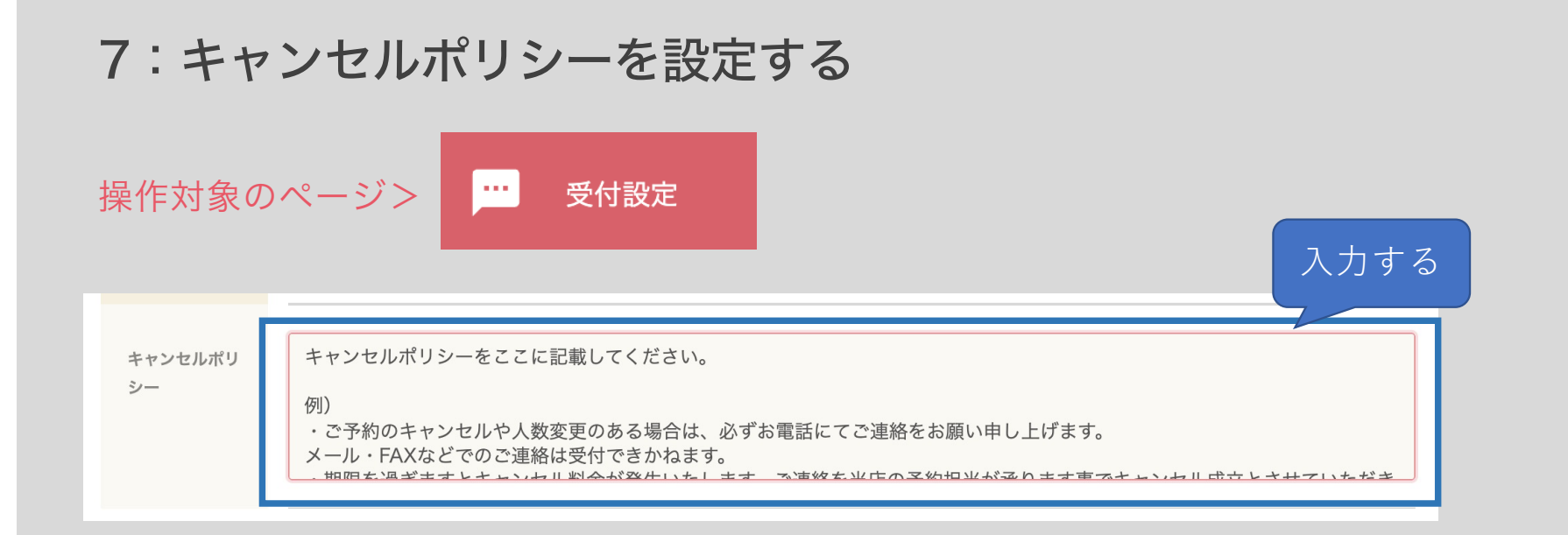

#### キャンセルポリシーを入力してください。

例)

・ご予約のキャンセルや人数変更のある場合は、必ずお電話にてご連絡をお願い申し上げます。メール・FAXなどでのご連絡は受付できかねます。

 $\epsilon$  crane

・期限何卒、お客様のご理解とご協力を賜りますようお願い申し上げます。

を過ぎますとキャンセル料金が発生いたします。ご連絡を当店の予約担当が承ります事でキャンセル成立とさせていただきます。

・当日キャンセルや連絡なく来店されない場合については全額を頂戴することがございます。

・当日の人数減については相当額を頂戴することがございます。

・前日キャンセルや大幅な人数変更については相当額を頂戴する場合がございます。

・2日前迄のキャンセル、人数変更は無料です。